# **Anleitung**

1 Amt für Vermessung, Geoinformation und Flurneuordnung l 04.01.2022

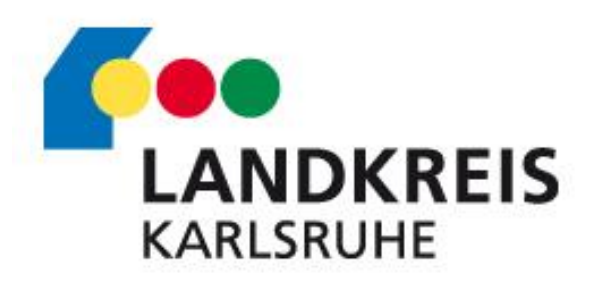

### **Wie finde ich einen Bebauungsplan?**

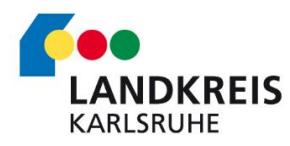

1. Klicken Sie mit der linken Maustaste auf das Identifizieren-Symbol an der rechten oberen Bildschirmecke.

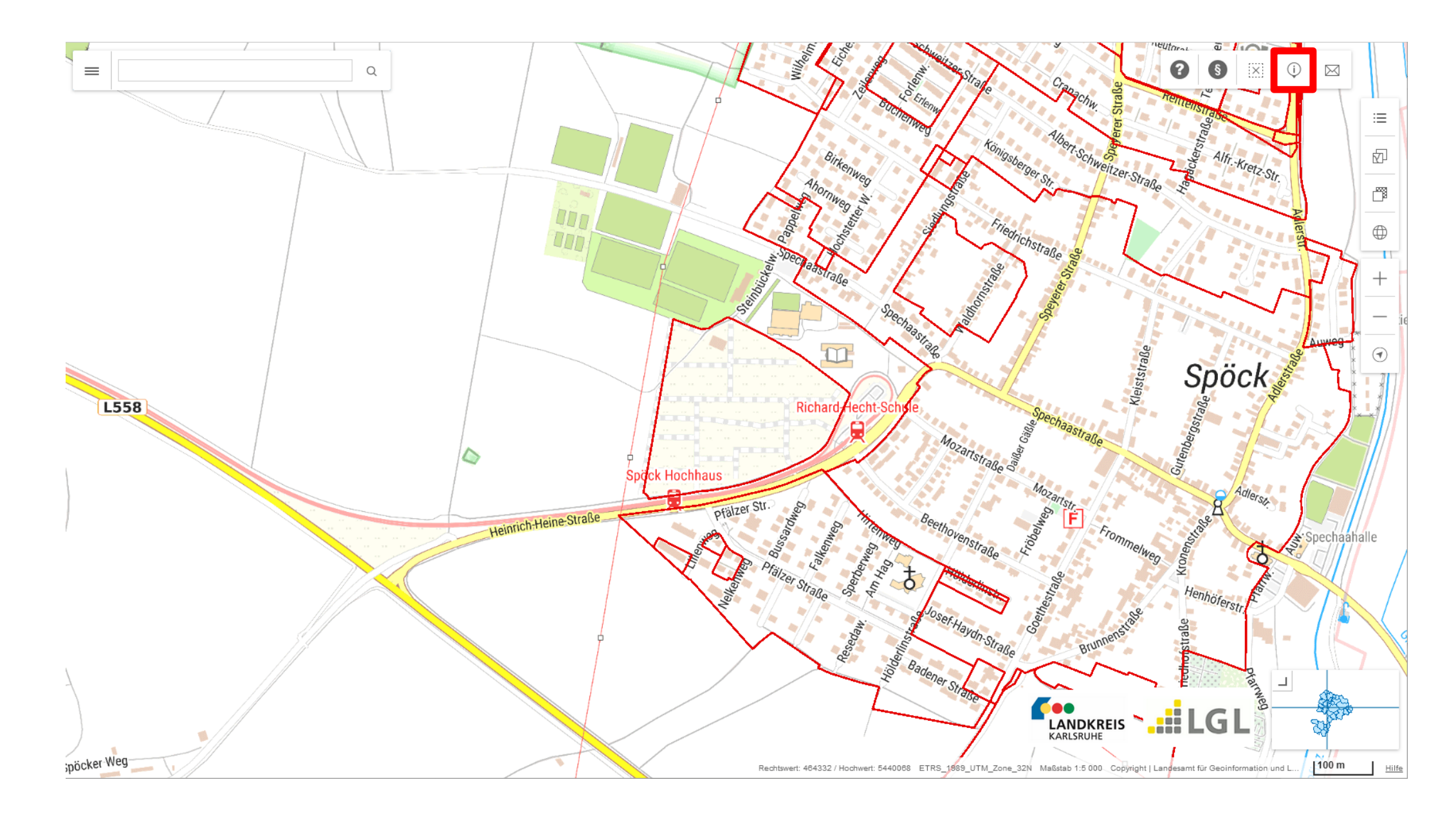

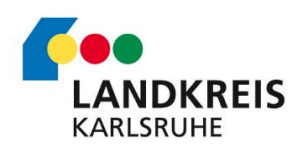

# **Option 1 – Identifizieren in der Karte**

2. Klicken Sie danach mit der linken Maustaste auf den Geltungsbereich des gewünschten Bebauungsplans, um weitere Informationen zum Bebauungsplan zu erhalten.

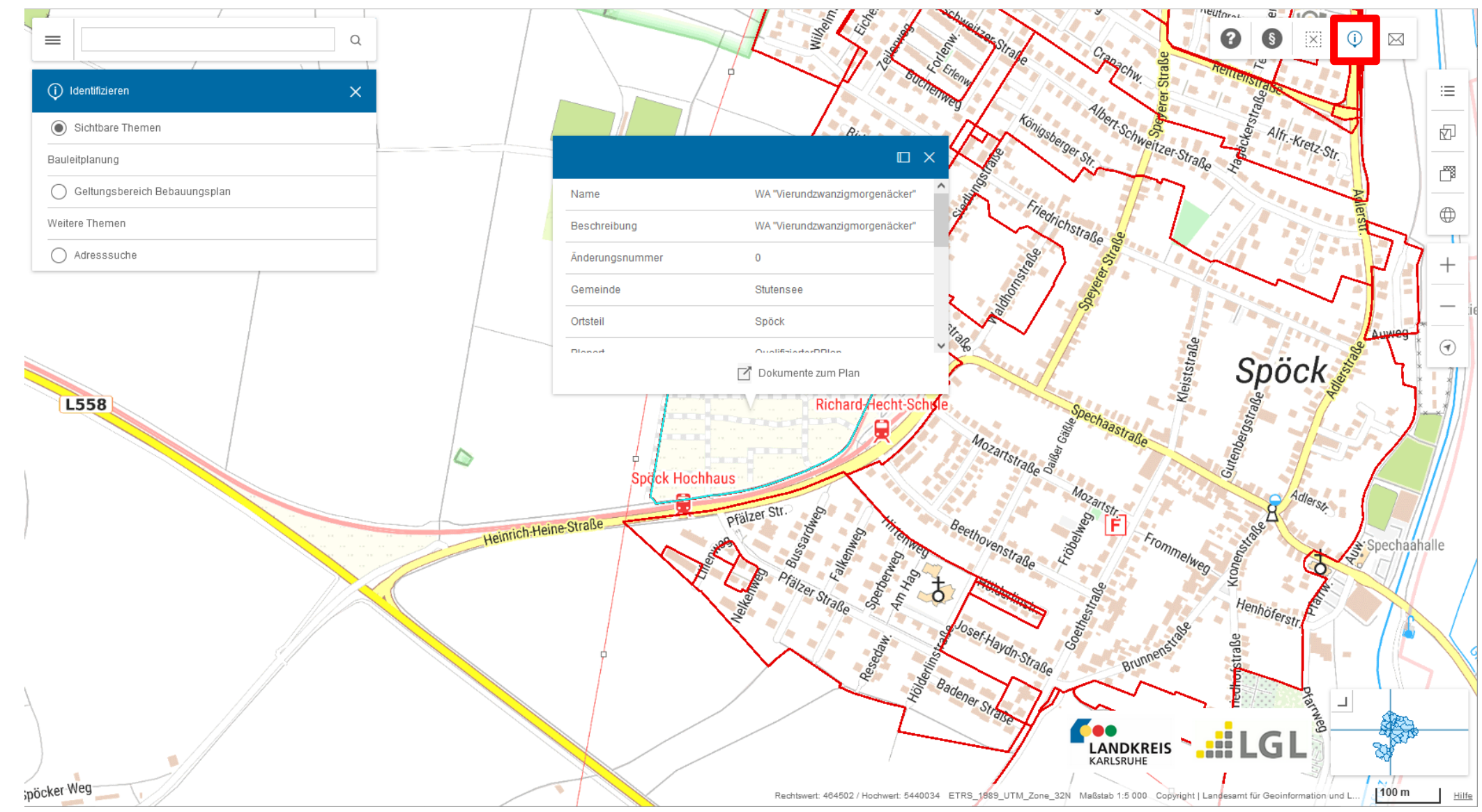

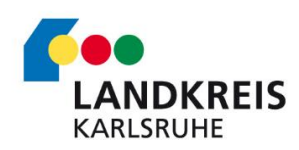

# **Option 1 – Identifizieren in der Karte**

3. Wenn mehrere Geltungsbereiche an einer Stelle vorhanden sind, werden bei der Abfrage über Identifizieren alle angezeigt. Die Informationen zu den jeweiligen Geltungsbereichen werden angezeigt, indem die Navigationspfeile nach rechts und nach links betätigt werden.

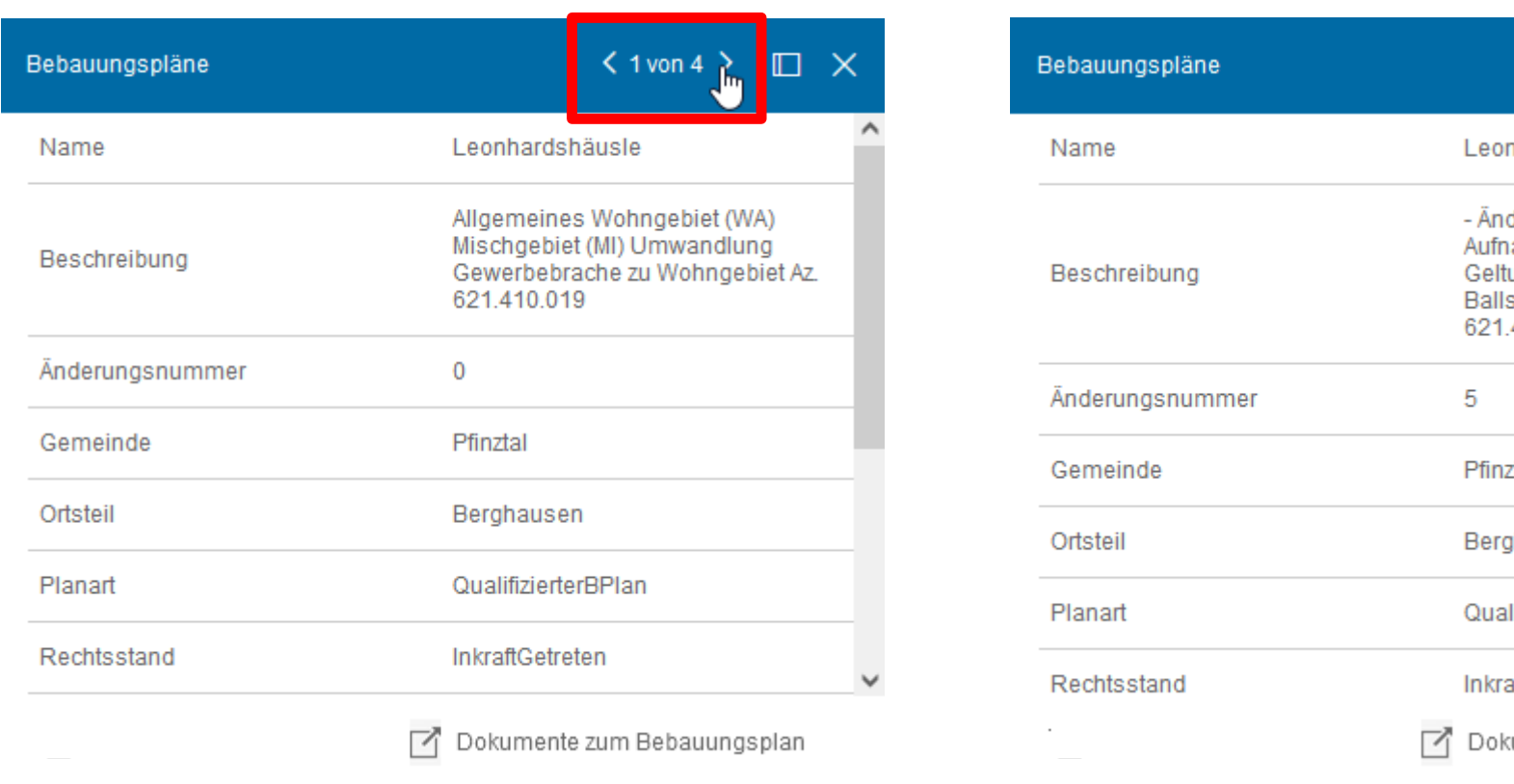

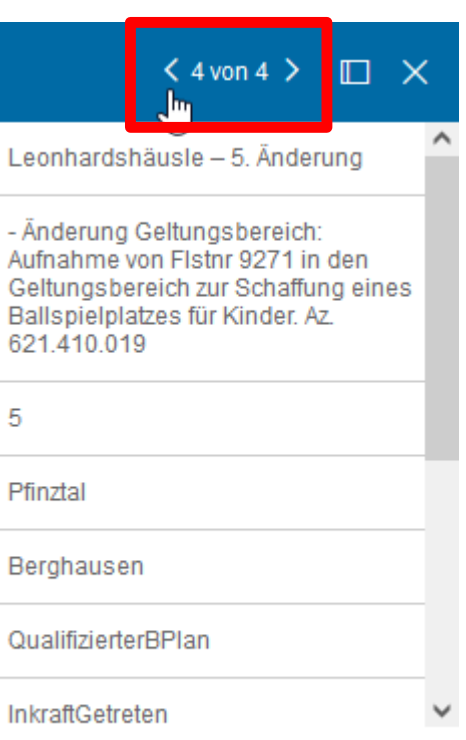

Dokumente zum Bebauungsplan

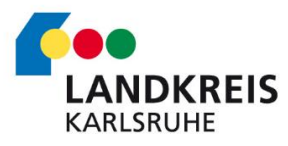

# **Option 1 – Identifizieren in der Karte**

1. Tippen Sie den Namen des gesuchten Bebauungsplans in die Suchleiste in der linken oberen Bildschirmecke ein.

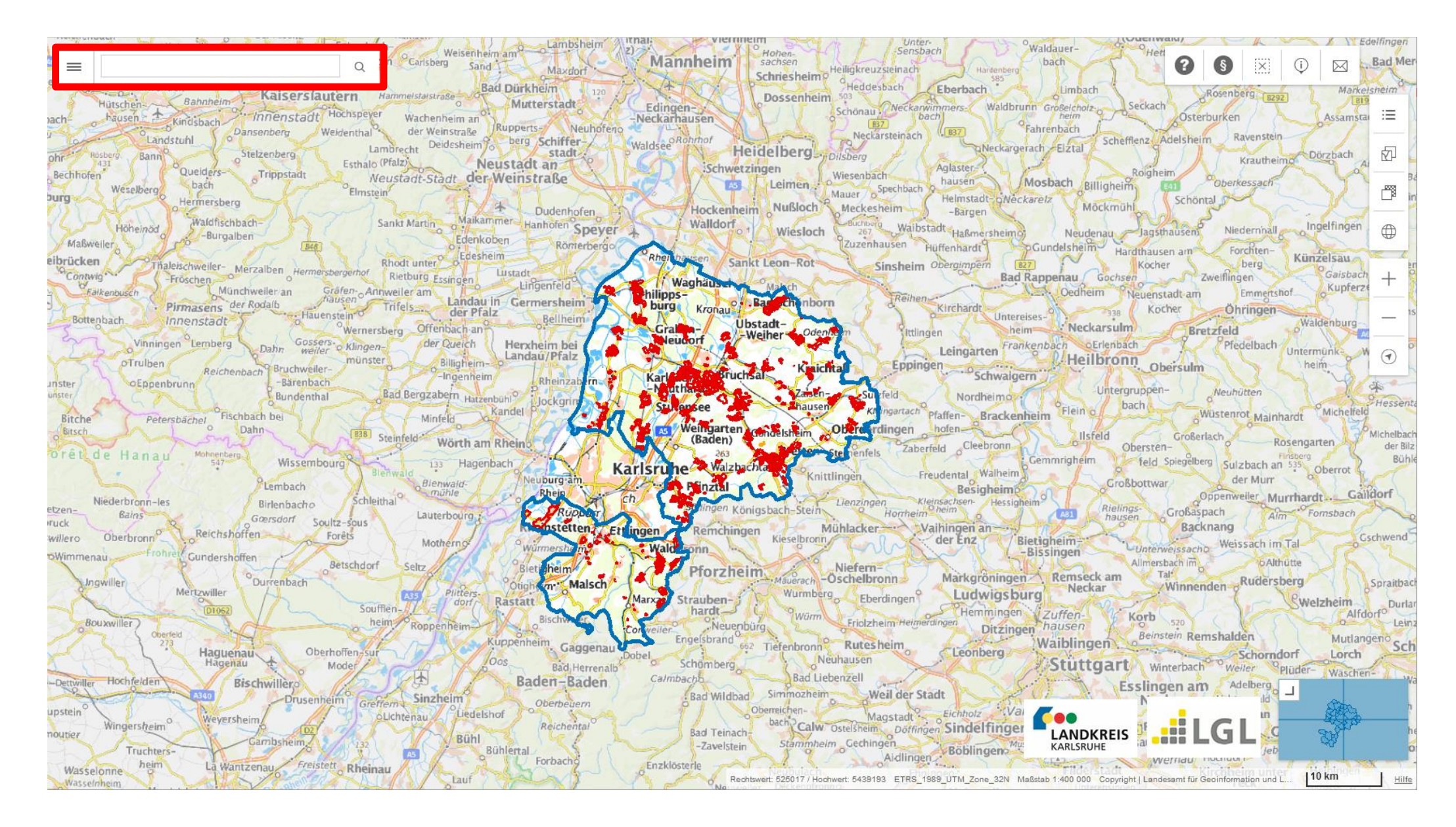

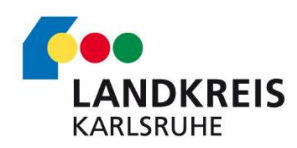

# **Option 2 – Nutzen der Suchfunktion**

2. Wählen Sie aus der Auflistung Ihren gesuchten Bebauungsplan aus.

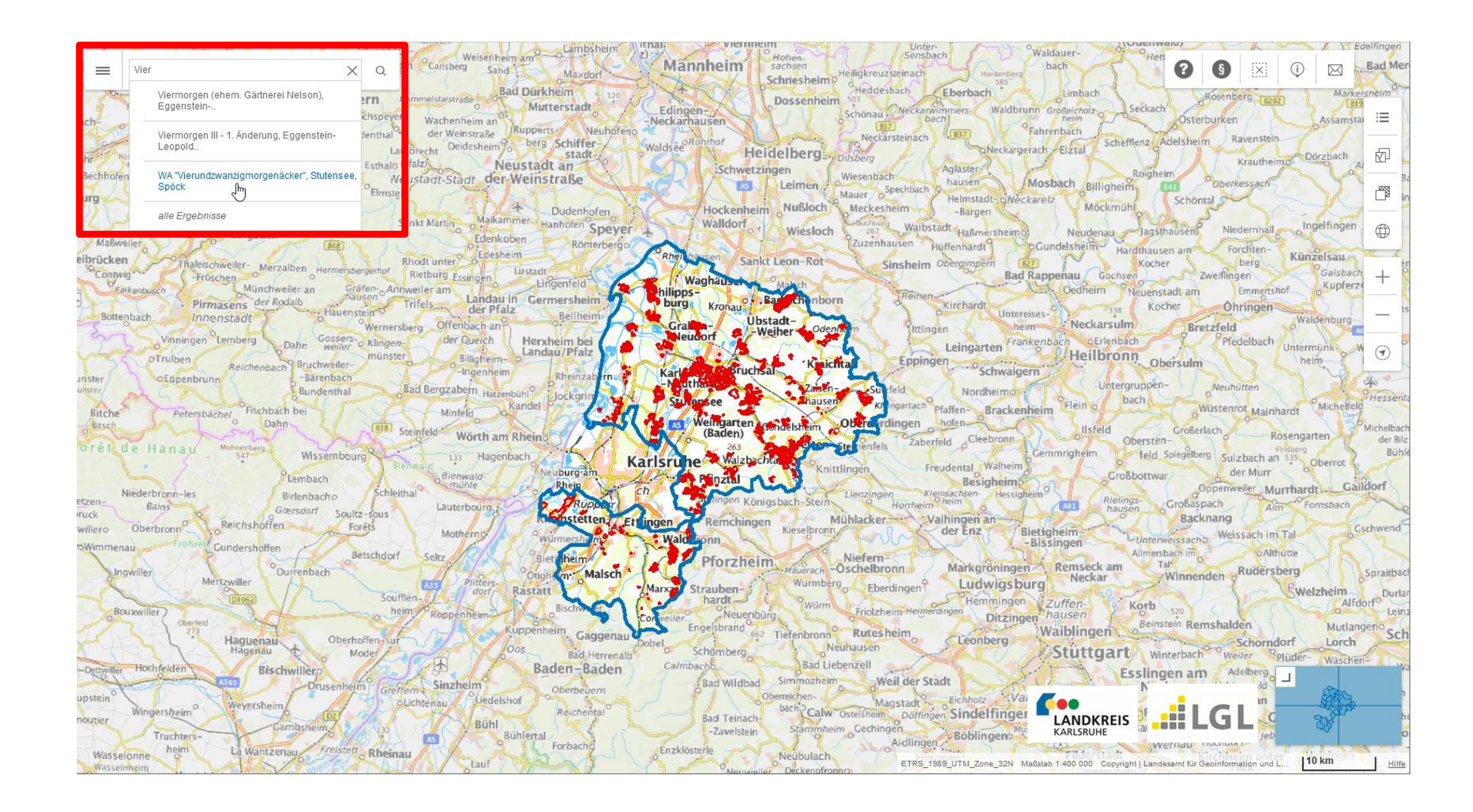

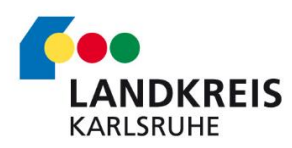

# **Option 2 – Nutzen der Suchfunktion**

3. Die Anwendung zoomt auf den ausgewählten Bebauungsplan und zeigt weitere Informationen zum Bebauungsplan an.

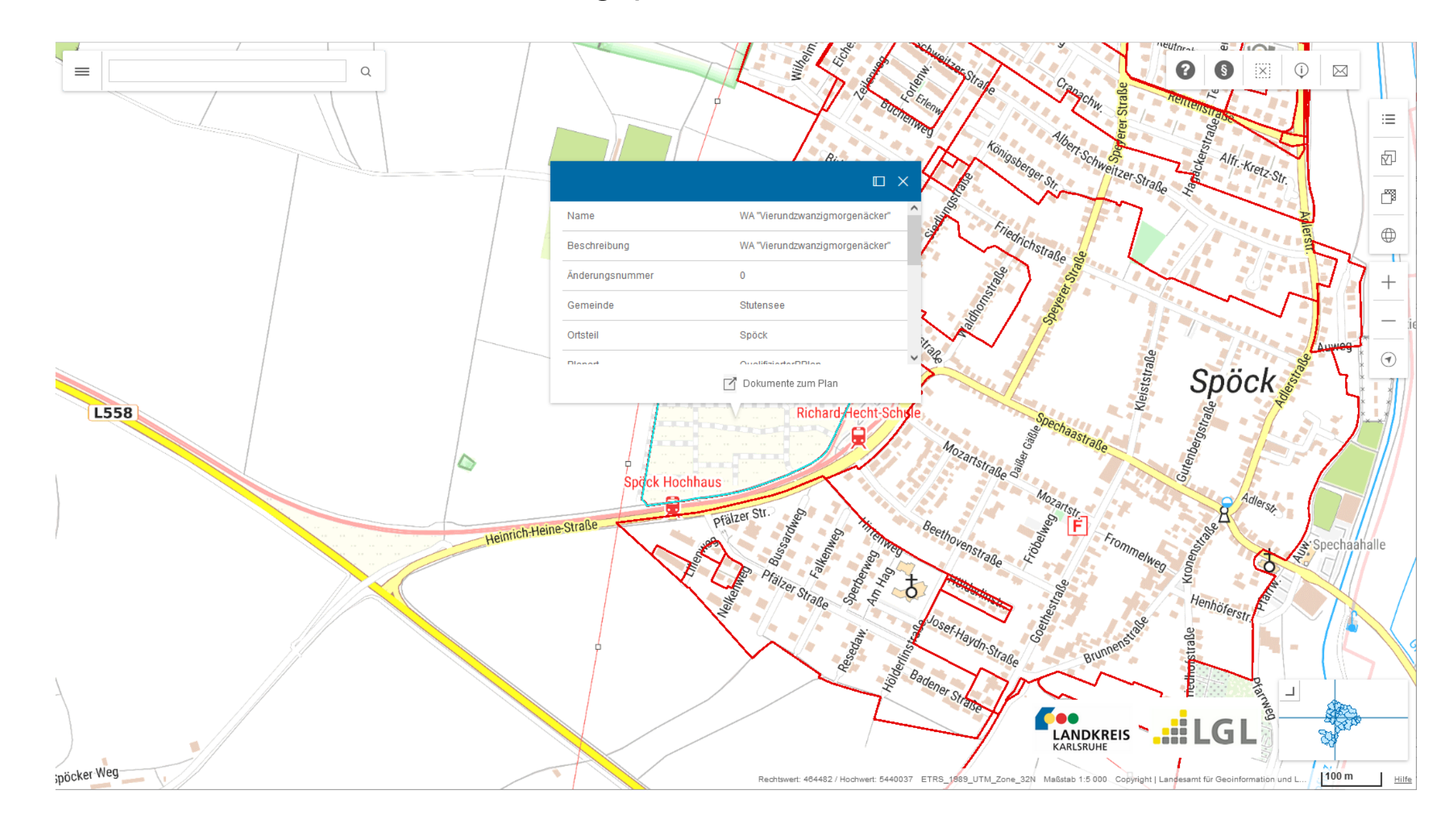

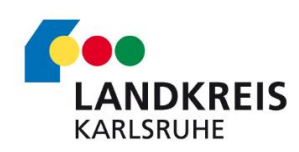

# **Option 2 – Nutzen der Suchfunktion**

1. Klicken Sie auf dem Hamburger-Menü und wählen Sie "Bebauungsplan" aus. Dann werden Sie automatisch gefordert, eine Gemeinde auszuwählen und im Anschluss den Ortsteil.

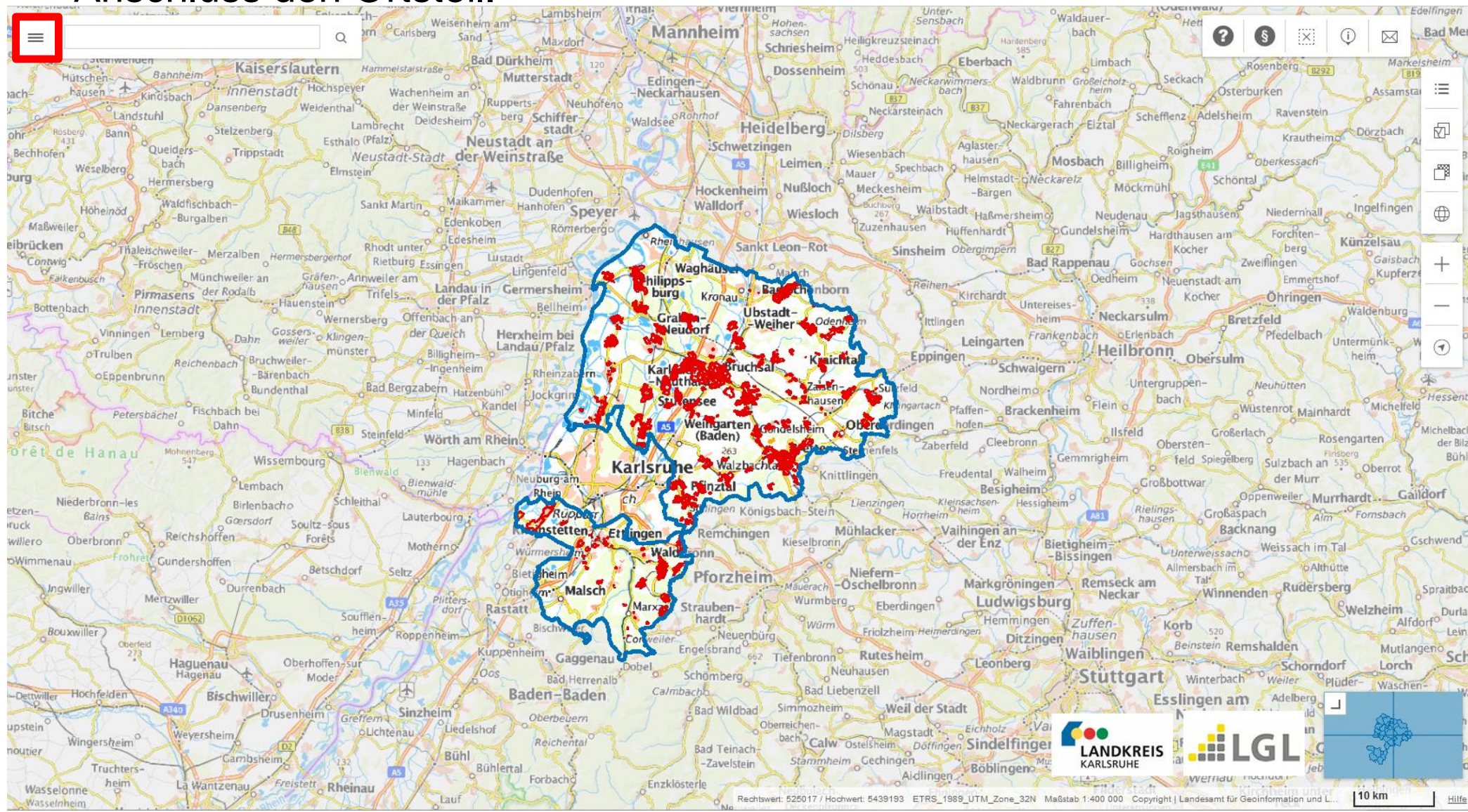

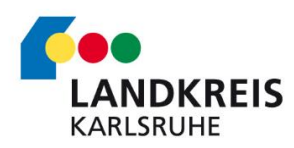

# **Option 3 – Nutzen der hierarchischen Suchfunktion**

2. Im letzten Schritt kann der gesuchte Bebauungsplan über die Auswahlliste selektiert werden oder alle Bebauungspläne auswählen (hier genau auf den Pfeil).

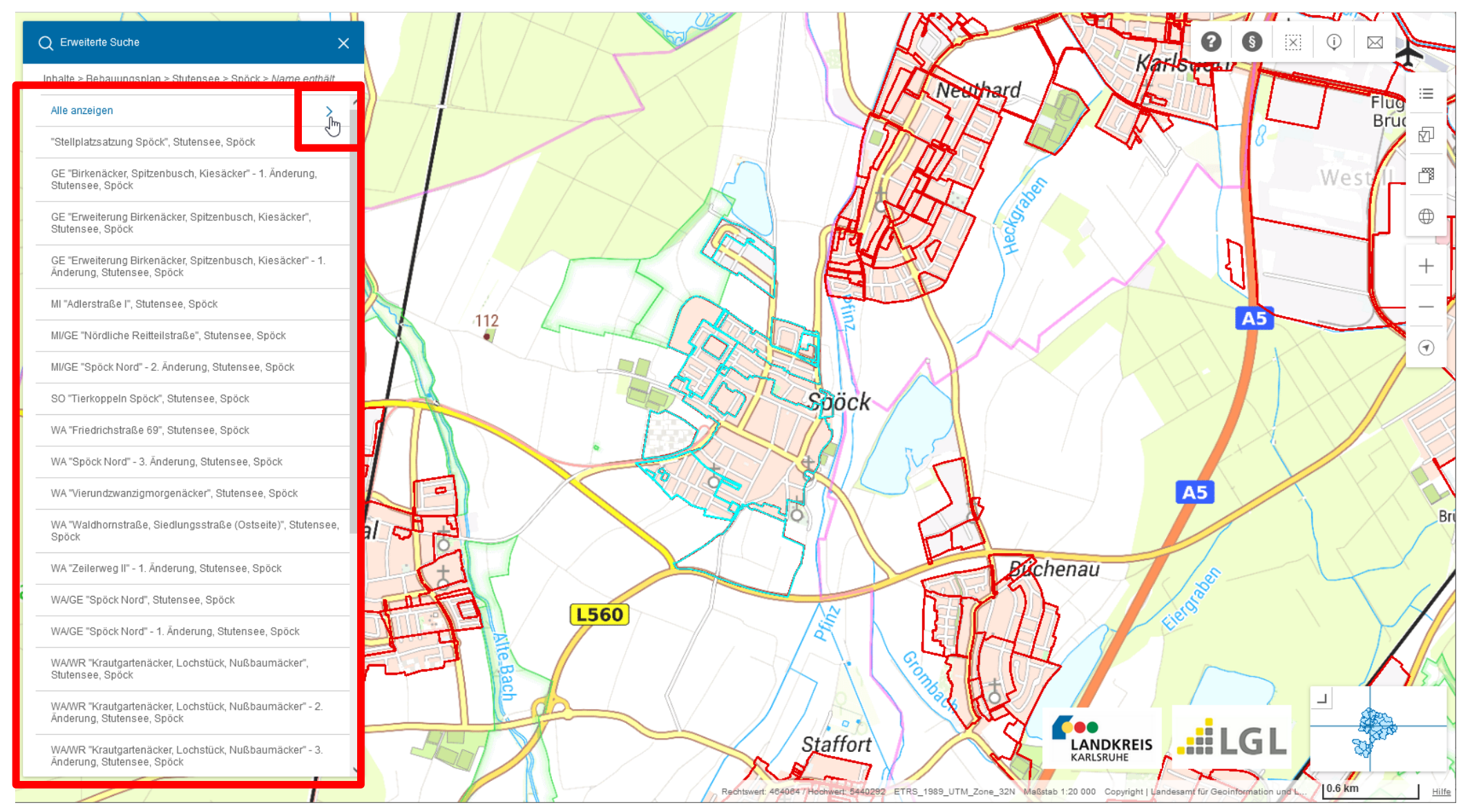

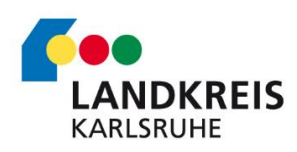

# **Option 3 – Nutzen der hierarchischen Suchfunktion**

1. Zoomen Sie in der Karte zu Ihrem gewünschten Bebauungsplan

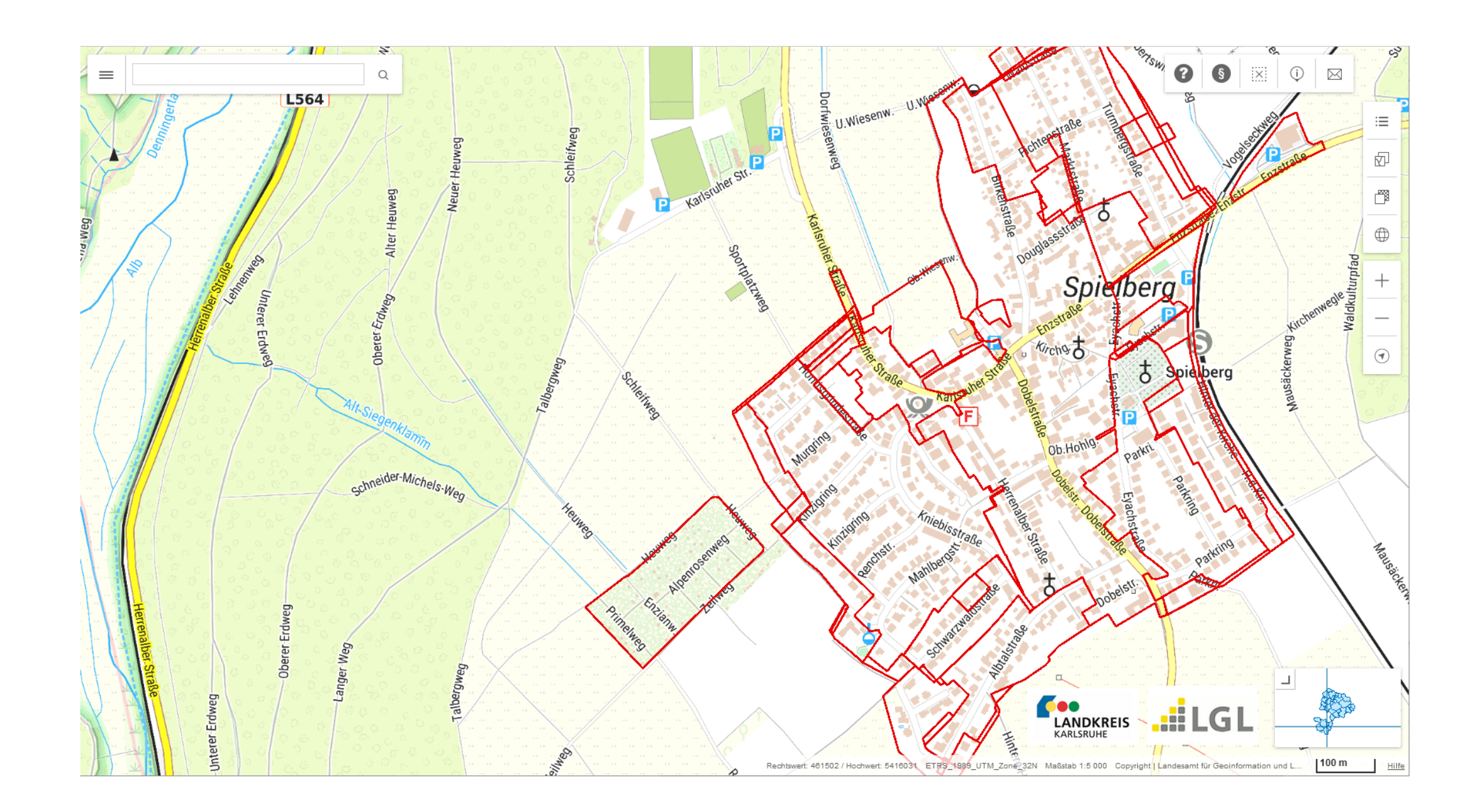

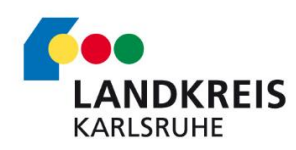

2. Klicken Sie mit der rechten Maustaste auf Ihren gewünschten Geltungsbereich des Bebauungsplans. Daraufhin erscheint das Kontextmenü.

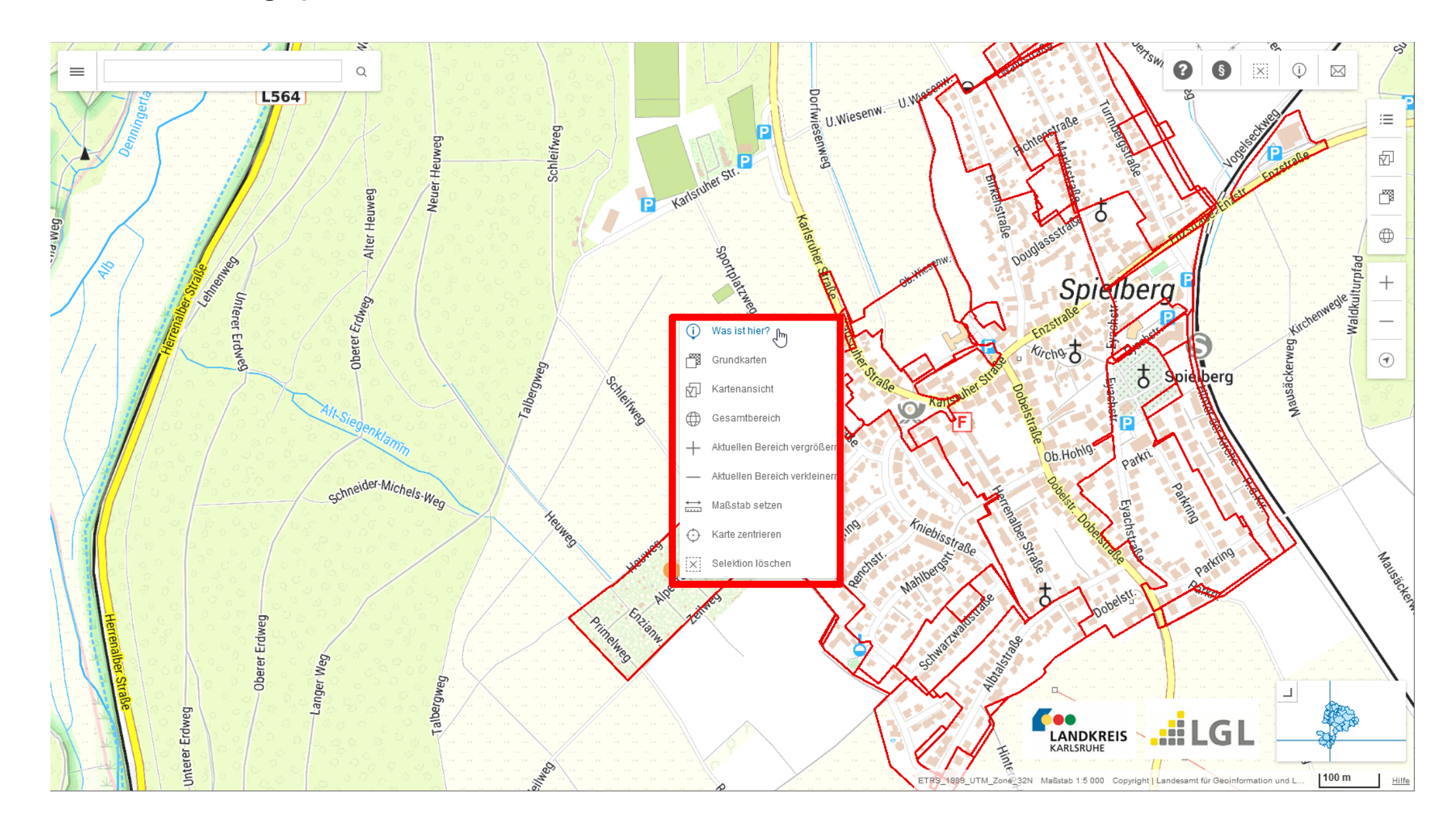

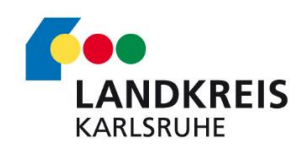

3. Klicken Sie im Kontextmenü mit der linken Maustaste auf den Eintrag "Was ist hier?".

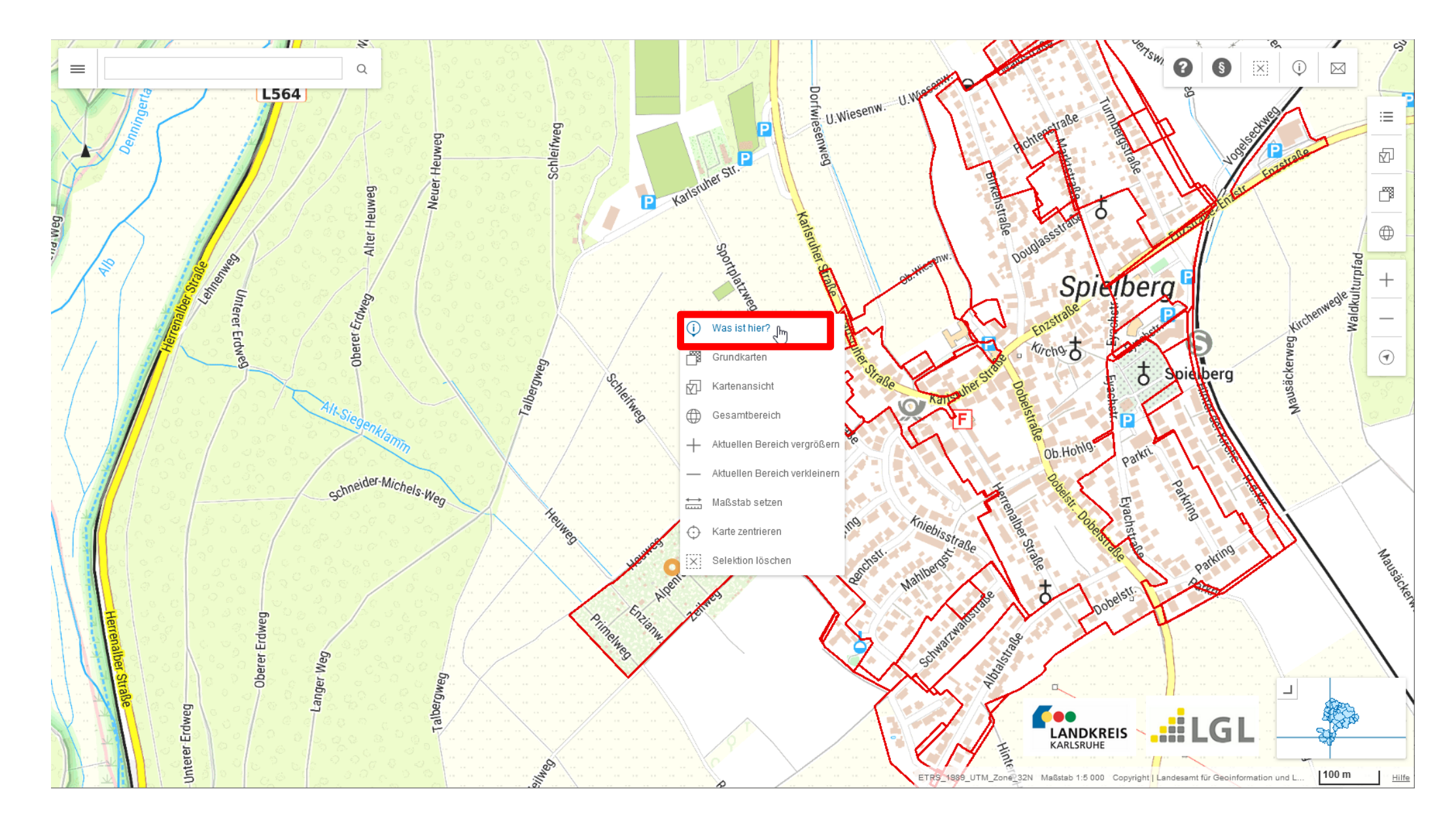

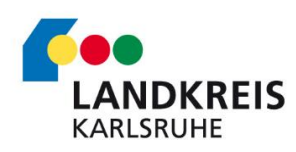

4. Die Anwendung zoomt und zentriert auf den ausgewählten Bebauungsplan und zeigt weitere Informationen zum Bebauungsplan an.

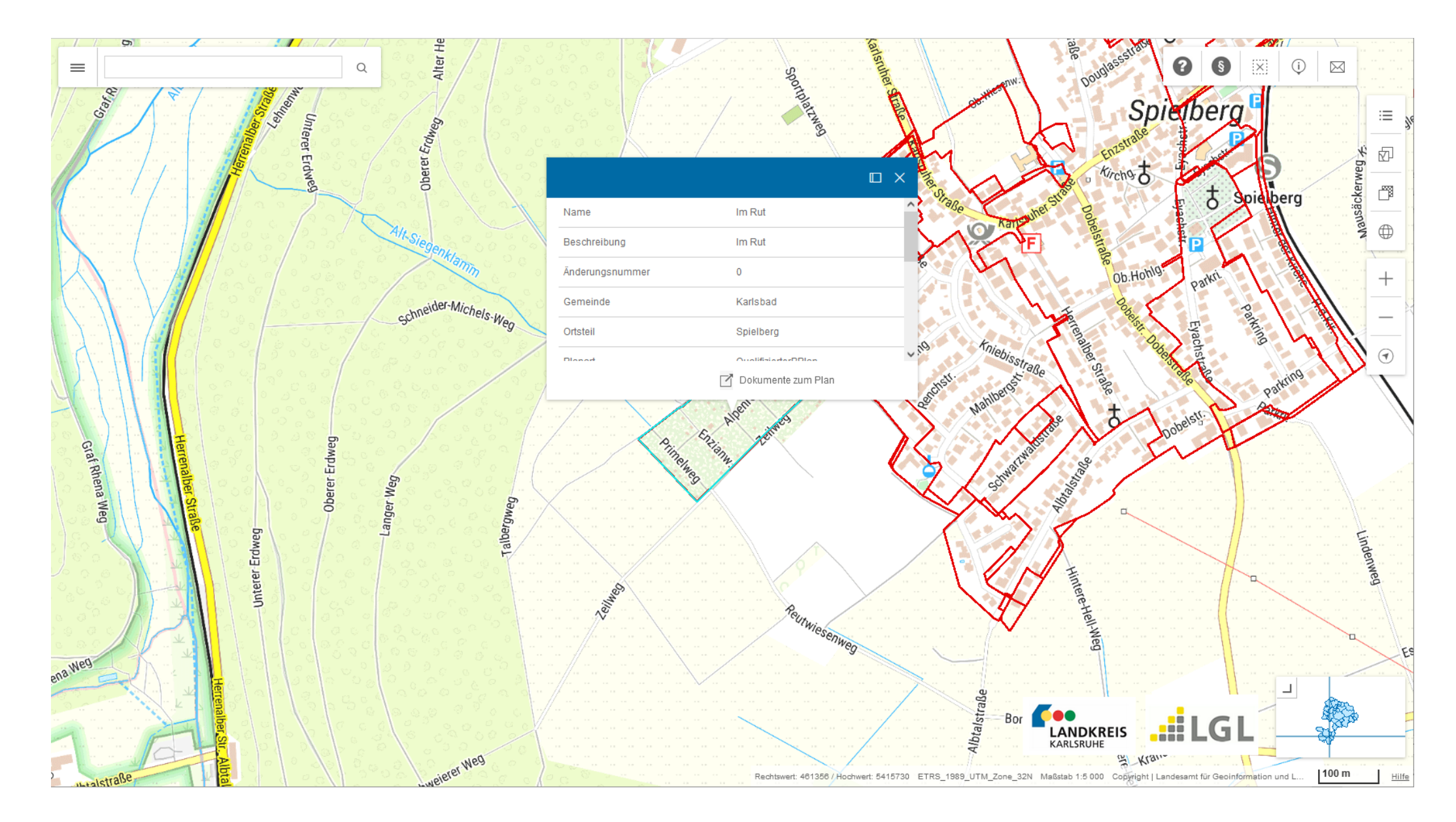

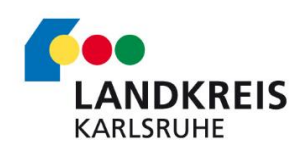

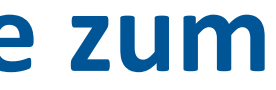

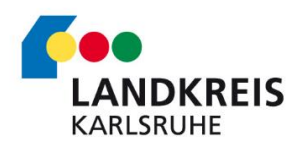

# **Wo finde ich die Dokumente zum Bebauungsplan?**

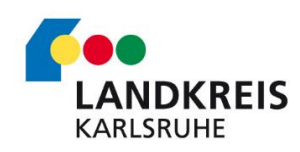

### **Dokumente zum Bebauungsplan**

1. Nachdem ein Bebauungsplan identifiziert wurde, kann über die Schaltfläche "Dokumente zum Plan" die Listen abgerufen werden.

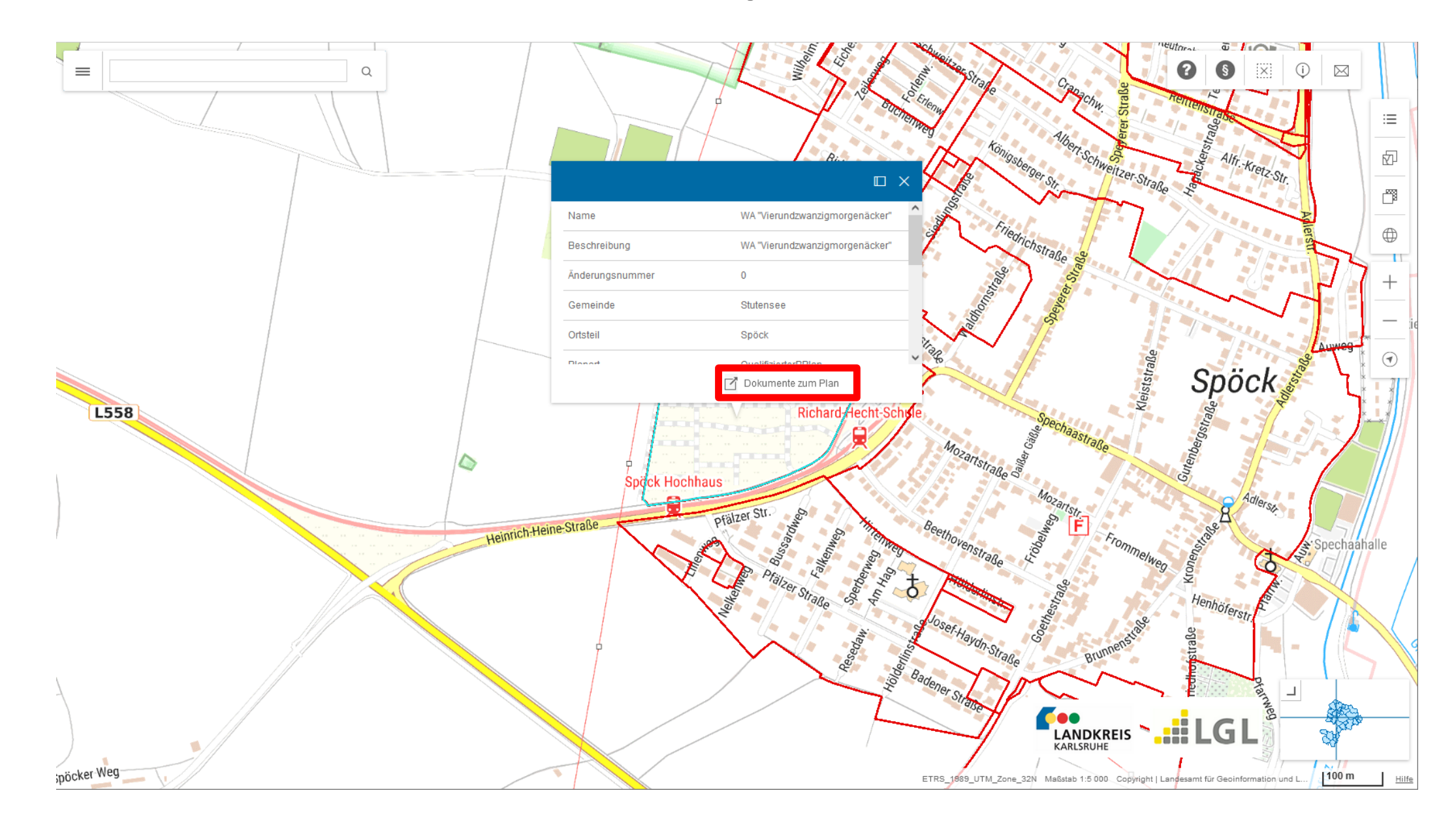

2. Die Liste öffnet sich in einem iFrame. Die Dokumente sind direkt verlinkt. Beim Klicken darauf, werden sie in einem neuen Tab im WebBrowser geöffnet.

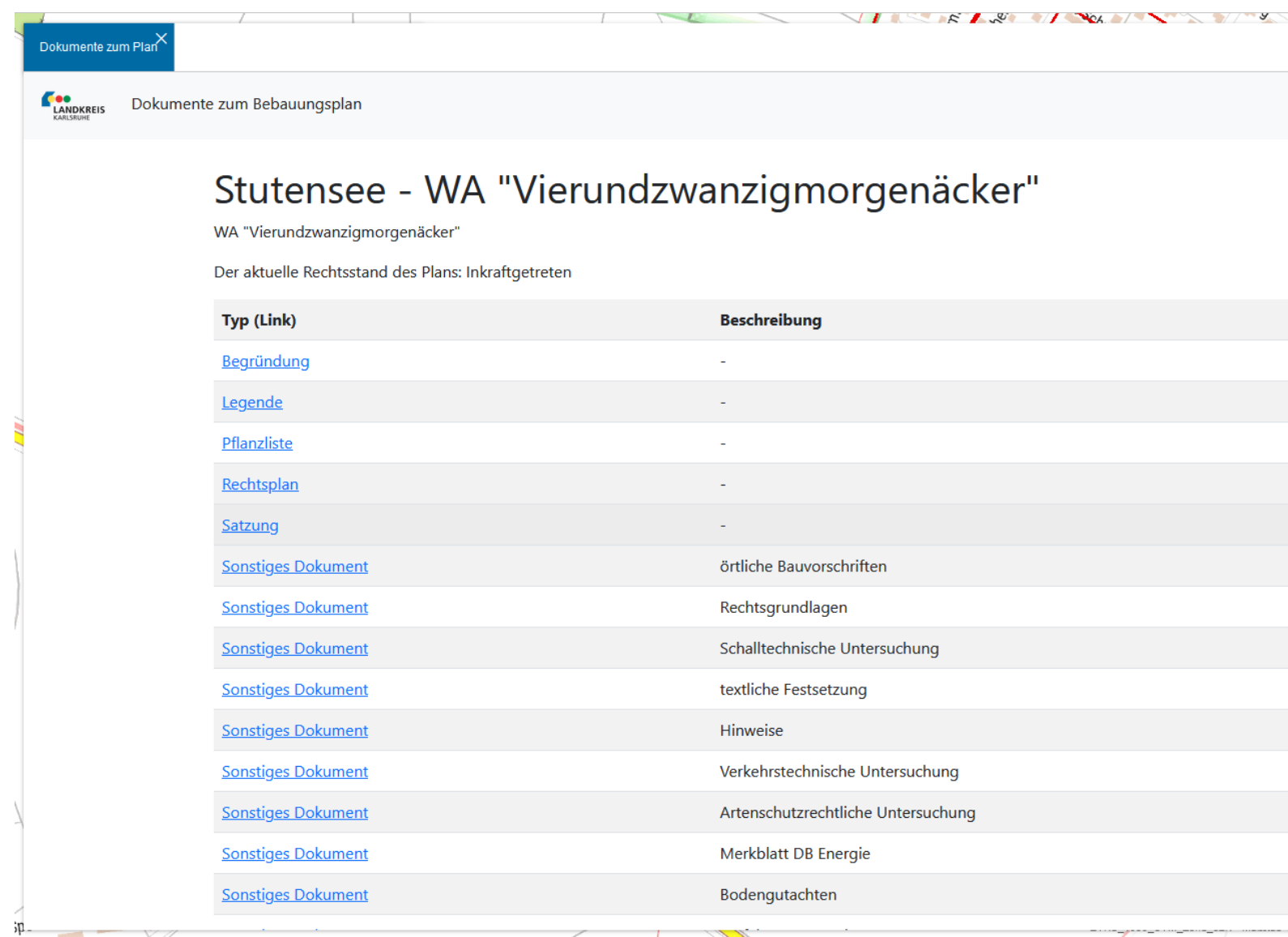

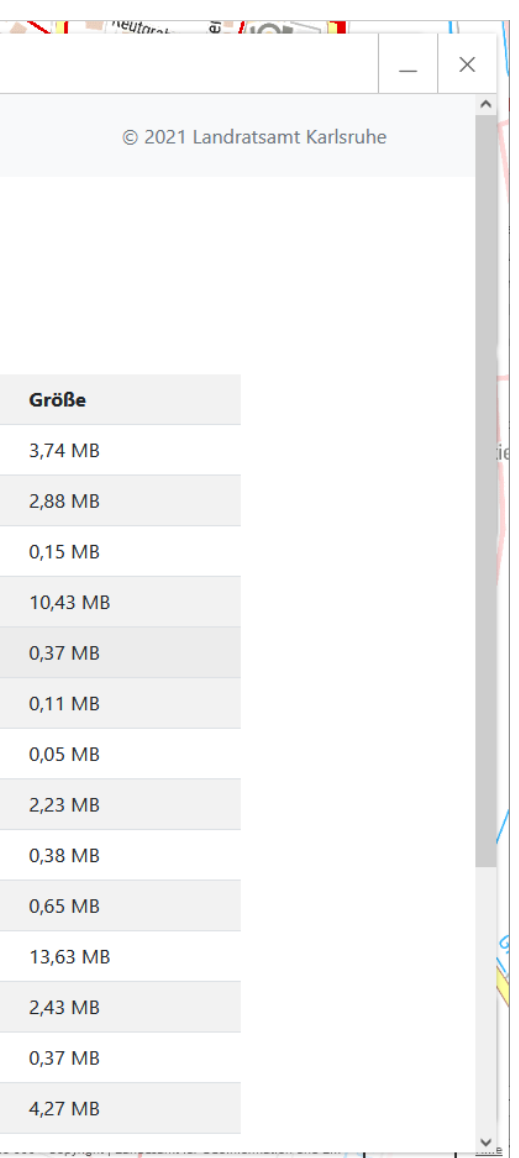

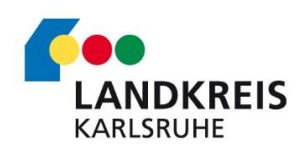

### **Dokumente zum Bebauungsplan**